# Quick Instruction **The 3D Hausplaner**

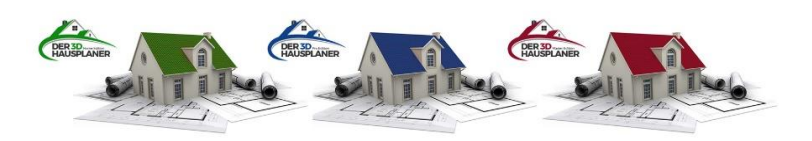

### **Proper saving of the project and backups 3D Hausplaner**

#### **General**

The regular saving of a project is very important! Data losses must and should be avoided, which saves hassle and duplicate entries.

Below you will find information on saving, backing up and restoring the project in the event of a possible program crash.

#### **Saving a project**

Start a new project in 3D Hausplaner:

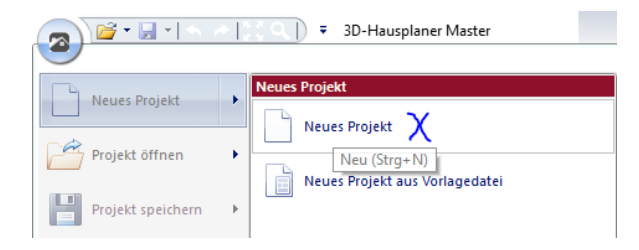

You will see the workspace and you can start drawing. However, please note that your new project doesn´t have a name yet, so you won´t be able to use optimal storage functions!

The first step is to give this new project a name and save it to a corresponding folder in the Explorer on your computer.

Therefore, go to File  $\rightarrow$  Save Project  $\rightarrow$  Save Project as  $\rightarrow$  and pay close attention to which folder you save your project and assign a name to it!

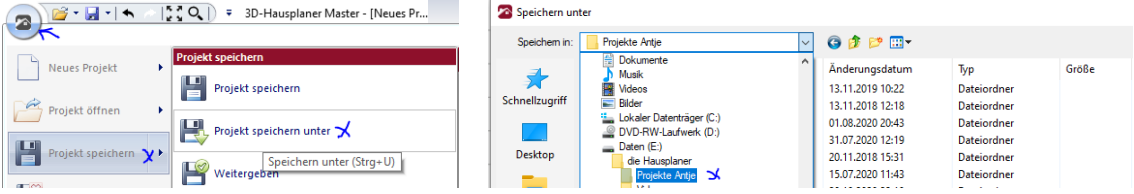

This project is now at the top of your file list and when you hover over it, you will see the location.

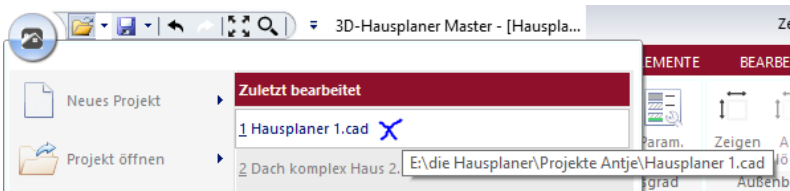

If you are working hard on your project and have finished some work for example, please press regularly on the storage disk to make a backup!

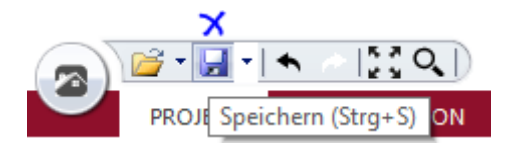

With STRG + S on the keyboard you can also buffer

## Quick Instruction **The 3D Hausplaner**

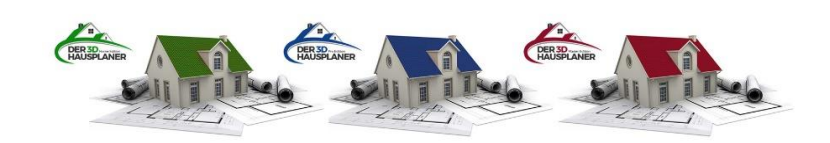

When you close the program, this window opens? The changes relate to the last intermediate storage that was made. Basically, if you press No here, the last changes are not saved!

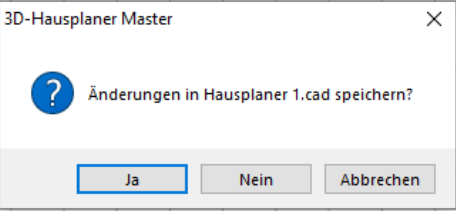

#### **Backup copy**

For the projects that are processed and saved in our 3D Hausplaner, a backup copy is always created during the processing. This backup gets the same name as the project file but the extension: cad.bak. It is located in the same folder as the project file.

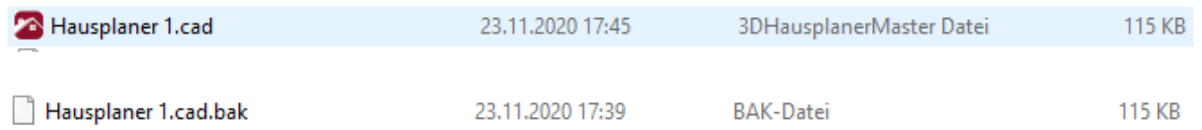

This backup file is updated in the program every 10 min. If the option "do not save" is selected at the end of the program, then the bak file is also reset to the last save.

In the event of a program crash, a second automatic backup is created, a so-called .cad.autobak file.

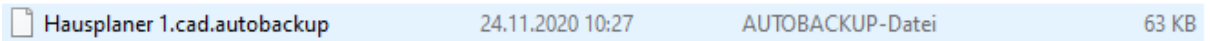

If you open the program again (after program crash) and go to Open Project and select your old project, there is the recommendation to use the automatic backup for further editing.

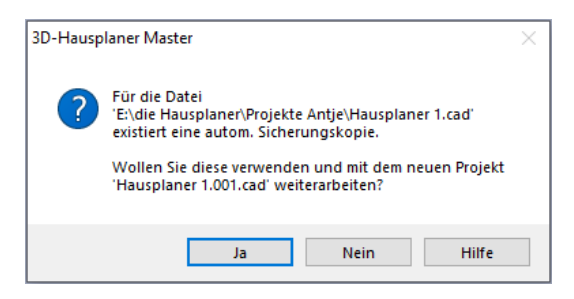

Please accept this proposal! Before further editing, please save this project file to the original files/ project version under "save project as". Otherwise all new jobs will be placed in the file 1.001.cad

If there is no recommendation and you are not sure which file is the most recent, then look in your Explorer for the date and size of the three backup files.

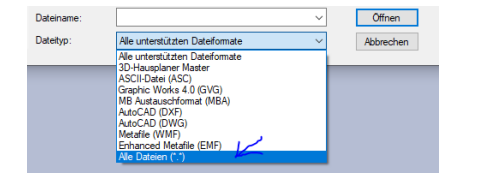

Go to Open file in your Hausplaner program, say all files (the backups will be shown) and open the most recent file, which you must save again under the original project file.

 $\triangleright$  Our TIP: Reward yourself more often with the caching of your project, it makes life easier and saves data loss!